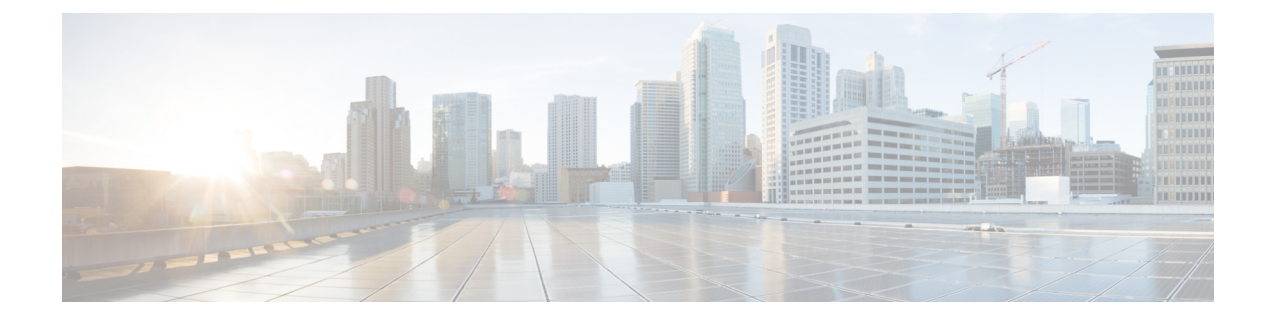

# 인터클러스터 피어 구성

- 인터클러스터 피어링 개요, 1 페이지
- 인터클러스터 피어 필수 조건, 1 페이지
- 인터클러스터 피어 구성 작업 흐름, 2 페이지
- 인터클러스터 피어 상호 작용 및 제한 사항, 10 페이지

## 인터클러스터 피어링 개요

인터클러스터 피어링은 한 클러스터 내의 사용자가 동일한 도메인 내의 다른 클러스터에 있는 사용 자의 프레즌스에 가입하고 통신할 수 있는 기능을 제공합니다. 대규모 구축의 경우 인터클러스터 피 어링을 사용하여 원격 IM and Presence 클러스터를 연결할 수 있습니다.

인터클러스터 피어링은 로컬 및 원격 클러스터의 데이터베이스 게시자 노드에서 구성됩니다.

클러스터 간 구축을 위한 크기 조정 및 성능 권장 사항은 [http://www.cisco.com/c/en/us/td/docs/voice\\_ip\\_](http://www.cisco.com/c/en/us/td/docs/voice_ip_comm/uc_system/design/guides/UCgoList.html#48016) [comm/uc\\_system/design/guides/UCgoList.html#48016](http://www.cisco.com/c/en/us/td/docs/voice_ip_comm/uc_system/design/guides/UCgoList.html#48016)에서 제공되는 *Cisco Collaboration System* 솔루션 참조 네트워크 설계*(SRND)*의 "협업 인스턴트 메시징 및 프레즌스" 장을 참조하십시오.

# 인터클러스터 피어 필수 조건

네트워크에서 IM and Presence 서비스 인터클러스터 피어를 구성하기 전에 다음에 유의하십시오.

- 시스템 토폴로지를 구성하고 필요에 따라 모든 클러스터에 대해 사용자를 할당합니다.
- 인터클러스터 피어 연결이 제대로 작동하려면 두 클러스터 사이에 방화벽이 있는 경우 다음 포 트를 열어 두어야 합니다.
	- 8443 (AXL)
	- 7400 (XMPP)
	- 5060 (SIP) (SIP 페더레이션을 사용 중인 경우만 해당)

• 클러스터 간 구축의 경우에는 최소 15000 사용자의 OVA를 구축해야 합니다. 모든 클러스터가 최소 15,000 사용자 OVA를 실행하는 한 서로 다른 OVA 크기를 실행하는 다른 클러스터를 가질 수 있습니다.

 $\label{eq:1} \mathscr{D}_{\mathbf{z}}$ 

IM and Presence 서비스를 Cisco Business Edition 6000 서버에 구축하는 경우 인터클러스터 피어가 지 원되지 않습니다. 참고

# 인터클러스터 피어 구성 작업 흐름

프로시저

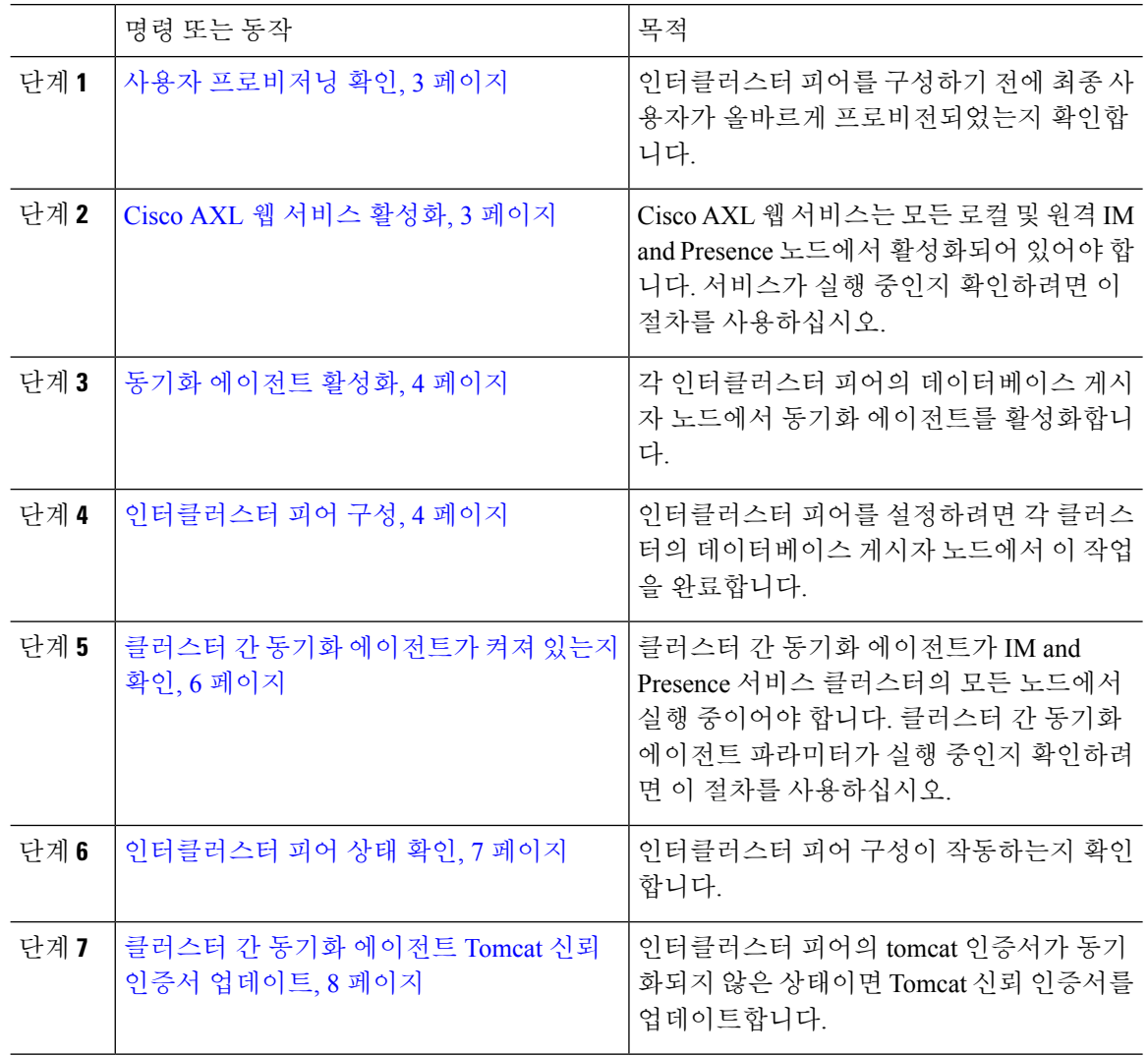

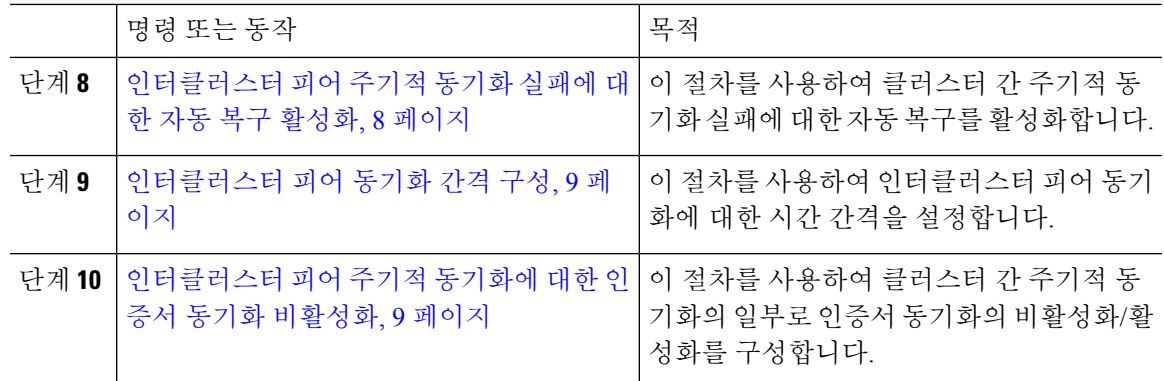

## 사용자 프로비저닝 확인

이 절차를 사용하여 인터클러스터 피어를 구성하기 전에 최종 사용자가 올바르게 프로비전되었는지 확인합니다.

프로시저

- 단계 **1** Cisco Unified CM IM and Presence 관리에서 진단 > 시스템 문제 해결 도구를 선택합니다. 시스템 문제 해결 도구가 실행됩니다.
- 단계 **2** 사용자 문제 해결 도구 섹션에서 최종 사용자가 올바르게 프로비저닝되고 중복되거나 유효하지 않 은 사용자가 없는지 확인합니다.

다음에 수행할 작업

Cisco AXL 웹 서비스 활성화, 3 페이지

#### **Cisco AXL** 웹 서비스 활성화

Cisco AXL 웹 서비스는 모든 로컬 및 원격 IM and Presence 클러스터 노드에서 실행되고 있어야 합니 다. 기본적으로 이 서비스는 실행 중입니다. 그러나 이 절차를 사용하여 이 서비스가 실행 중인지 확 인할 수 있습니다.

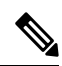

Cisco AXL 웹 서비스를 활성화하면 AXL 권한이 있는 클러스터 간 애플리케이션 사용자가 생성됩니 다. 원격 IM and Presence 서비스 노드에 인터클러스터 피어를 구성할 때 클러스터 간 애플리케이션 사용자의 사용자 이름과 암호가 필요합니다. 참고

프로시저

단계 **1** Cisco Unified IM and Presence 서비스 가용성에서 도구 > 제어 센터 **-** 기능 서비스를 선택합니다.

- 단계 **2** 서버 목록에서 서비스를 다시 활성화할 노드를 선택하고 이동을 클릭합니다.
- 단계 **3** 데이터베이스 및 관리 서비스 영역에서 **Cisco AXL** 웹 서비스의 상태를 확인합니다.
	- 서비스가 시작됨인 경우 작업이 필요하지 않습니다.
	- 서비스가 실행 중이 아님인 경우 서비스를 선택하고 다시 시작을 클릭합니다.

단계 **4** 로컬 및 원격 클러스터의 모든 클러스터 노드에서 이 절차를 반복합니다.

다음에 수행할 작업

동기화 에이전트 활성화, 4 페이지

#### 동기화 에이전트 활성화

Cisco 동기화 에이전트는 로컬 및 원격 IM and Presence 데이터베이스 게시자 노드에서 각 인터클러 스터 피어의 데이터베이스 게시자 노드에서 실행되어야 합니다.

프로시저

- 단계 **1** Cisco Unified IM and Presence 서비스 가용성에서 도구 > 제어 센터 **-** 네트워크 서비스를 선택합니다.
- 단계 **2** 서버 드롭다운 목록 상자에서 IM and Presence 데이터베이스 게시자 노드를 선택하고 이동을 클릭합 니다.
- 단계 **3 IM and Presence** 서비스 아래에서 **Cisco** 동기화 에이전트 상태가 실행 중인지 확인합니다.
- 단계 **4** 서비스가 실행 중이 아님인 경우 서비스를 선택하고 다시 시작을 클릭합니다.
- 단계 **5** 각 클러스터에서 이 절차를 반복합니다.

다음에 수행할 작업

Cisco 동기화 에이전트가 Cisco Unified Communications Manager에서 사용자 동기화를 완료한 후,인 터클러스터 피어 구성, 4 페이지

#### 인터클러스터 피어 구성

인터클러스터 피어 관계를 설정하려면 로컬 및 원격 클러스터 모두에 대해 데이터베이스 게시자 노 드에서 이 절차를 사용하십시오.

시작하기 전에

- 로컬 및 원격 클러스터의 Cisco Unified Communications Manager에서 동기화 에이전트가 사용자 동기화를 완료했는지 확인합니다. 동기화 에이전트가 사용자 동기화를 완료하기 전에 인터클러 스터 피어 연결을 구성하는 경우, 클러스터간 피어 연결의 상태가 실패로 표시됩니다.
- 원격 IM and Presence 서비스 노드에서 클러스터 간 애플리케이션 사용자의 AXL 사용자 이름과 암호를 준비합니다.

프로시저

- 단계 **1** Cisco Unified CM IM and Presence 관리에서 프레즌스 > 클러스터 간을 선택합니다.
- 단계 **2** 새로 추가를 클릭합니다.
- 단계 **3** 피어 주소 필드에 원격 클러스터 데이터베이스 게시자 노드의 노드 이름을 입력합니다. 이 필드는 IP 주소, 호스트 이름 또는 FQDN일 수 있지만 서버를 정의하는 실제 노드 이름과 일치해야 합니다.
	- 노드 이름이 사용하는 주소 유형을 확인하려면 원격 클러스터의 Cisco Unified CM IM and Presence 관리에 로그인하고 시스템 > 프레즌스 토폴로지를 선택합니다. 이 창은 각 클러스터 노드의 노드 이름과 서버 세부 사항을 표시합니다. 참고
		- 다중 클러스터 환경에 속하는 클러스터에서 스플릿 브레인 시나리오가 발생할 수 있 습니다. 예를 들어, 클러스터 A가 있고 해당 다중 클러스터 피어는 클러스터 B, C, D 및 E입니다. 클러스터 A의 노드는 스플릿 브레인 시나리오 중 다중 클러스터 환경에 서 다른 클러스터 B, C, D 및 E와 통신해야 하므로 스플릿 브레인 시나리오에서 DNS 에 연결할 수 있어야 합니다.

스플릿 브레인 시나리오에서 클러스터 A의 노드가 DNS에 연결할 수 없는 경우 A, B, C, D 및 E 클러스터 노드의 IP 주소는 호스트 이름과 FQDN이 아닌 노드 이름으로 설 정되어야 합니다.

클러스터 A, B, C, D 및 E의 노드가 FQDN이나 호스트 이름을 사용하여 정의되고 스 플릿 브레인 시나리오에서 DNS에 연결할 수 없는 경우, 클러스터 A와 B, C, D, E 사 이에 IM Presence 업데이트 손실과 IM 기록 손실이 발생하는 등의 서비스 중단이 발 생합니다.

단계 **4** AXL 자격 증명을 입력합니다.

- 단계 **5** SIP 통신의 기본 프로토콜을 선택합니다.
	- Cisco에서는 모든 IM and Presence 서비스 클러스터에서 클러스터 간 트렁크 전송 유형으 로 **TCP**(기본 설정)를 사용할 것을 권장합니다. 이 구성이 네트워크 구성 및 보안 요구 사 항에 적합한 경우 이 설정을 변경할 수 있습니다. 참고
- 단계 **6** 저장을 클릭합니다.
- 단계 **7** GUI 헤더의 오른쪽 상단에 있는 알림을 확인합니다. **Cisco XCP** 라우터를 다시 시작하라는 알림 메시 지가 표시되면 다음을 수행하십시오. 그렇지 않은 경우 이 단계를 생략할 수 있습니다.
- a) Cisco Unified IM and Presence 서비스 가용성에서 도구 > 제어 센터 **-** 네트워크 서비스를 선택합니 다.
- b) 서버 드롭다운 목록 상자에서 IM and Presence 노드를 선택하고 이동을 클릭합니다.
- c) **Cisco XCP** 라우터를 선택하고 다시 시작을 클릭합니다.
- d) 모든 클러스터 노드에 대해 이 단계를 반복합니다.
- 단계 **8** 각 원격 피어 클러스터의 데이터베이스 게시자 노드에서 이 절차를 반복합니다.
	- 클러스터 간 전송 프로토콜로 **TLS**를 선택하면 IM and Presence 서비스는 자동으로 안전 한 TLS 연결을 설정하기 위해 인터클러스터 피어 사이에서 인증서를 교환하려고 시도합 니다. IM and Presence 서비스는 인증서 교환의 성공 여부를 인터클러스터 피어 상태 섹션 에 표시합니다. 팁

다음에 수행할 작업

클러스터 간 동기화 에이전트가 켜져 있는지 확인, 6 페이지

#### **XCP** 라우터 서비스 다시 시작

로컬 클러스터의 모든 노드는 물론 원격 클러스터의 모든 노드에서 Cisco XCP 라우터 서비스 다시 시작.

시작하기 전에 인터클러스터 피어 구성, 4 페이지

프로시저

- 단계 **1** Cisco Unified IM and Presence 서비스 가용성에서 도구 > 제어 센터 **-** 네트워크 서비스를 선택합니다.
- 단계 **2** 서버 목록에서 서비스를 다시 활성화할 노드를 선택하고 이동을 클릭합니다.
- 단계 **3 IM and Presence** 서비스 영역에서 **Cisco XCP** 라우터를 선택합니다.
- 단계 **4** 재시작을 클릭합니다.

다음에 수행할 작업

클러스터 간 동기화 에이전트가 켜져 있는지 확인, 6 페이지

## 클러스터 간 동기화 에이전트가 켜져 있는지 확인

클러스터 간 동기화 에이전트 네트워크 서비스는 인터클러스터 피어 간에 사용자 정보를 동기화합 니다. 이 절차를 사용하여 서비스가 각 인터클러스터 피어의 모든 클러스터 노드에서 실행되고 있는 지 확인하십시오.

프로시저

- 단계 **1** Cisco Unified IM and Presence 서비스 가용성에서 도구 > 제어 센터 **-** 네트워크 서비스를 선택합니다.
- 단계 **2** 서버 메뉴에서 IM and Presence 노드를 선택하고 이동을 클릭합니다.
- 단계 **3 Cisco** 클러스터 간 동기화 에이전트의 상태가 실행 중을 표시하는지 확인합니다.
- 단계 **4** 서비스가 실행 중이 아니면 서비스를 선택하고 시작을 클릭합니다.
- 단계 **5** 각 인터클러스터 피어의 모든 클러스터 노드에 대해 이 절차를 반복합니다.

다음에 수행할 작업

인터클러스터 피어 상태 확인, 7 페이지

인터클러스터 피어 상태 확인

이 절차를 사용하여 인터클러스터 피어 구성이 제대로 작동하는지 확인합니다.

프로시저

- 단계 **1 Cisco Unified CM IM and Presence** 관리에서 프레즌스 > 클러스터 간을 선택합니다.
- 단계 **2** 검색 기준 메뉴에서 피어 주소를 선택합니다.
- 단계 **3** 찾기를 클릭합니다.
- 단계 **4** 인터클러스터 피어 상태 창에서:
	- a) 인터클러스터 피어의 각 결과 항목 옆에 확인 표시가 있는지 확인합니다.
	- b) 연결된 사용자 값이 원격 클러스터에 있는 사용자의 수와 같은지 확인합니다.
	- c) 클러스터 간 투명 프로토콜로 **TLS**를 선택하면 **CertificateStatus** 항목은 TLS 연결의 상태를 표시 하며, IM and Presence 서비스가 클러스터 간에 보안 인증서를 성공적으로 교환했는지를 나타냅 니다. 인증서가 동기화되지 않은 경우 tomcat-trust 인증서를 수동으로 업데이트해야 합니다(이 모 듈에서 설명한 대로). 다른 인증서 교환 오류의 경우 권장 작업에 대한 온라인 도움말을 확인하십 시오.
- 단계 **5** 시스템 문제 해결 도구 실행.
	- a) Cisco Unified CM IM and Presence 관리에서 진단 > 시스템 문제 해결 도구를 선택합니다.
	- b) 클러스터 간 문제 해결 도구 섹션에서 각 인터클러스터 피어 연결 항목의 상태 옆에 확인 표시가 있는지 확인합니다.

다음에 수행할 작업 클러스터 간 동기화 에이전트 Tomcat 신뢰 인증서 업데이트, 8 페이지

## 클러스터 간 동기화 에이전트 **Tomcat** 신뢰 인증서 업데이트

로컬 클러스터에서 연결 오류가 발생하고 손상된 Tomcat 신뢰 인증서가 원격 클러스터와 연결된 경 우 이 절차를 사용하여 Tomcat 신뢰 인증서를 업데이트합니다.

인터클러스터 피어의 tomcat 인증서가 동기화되지 않은 상태이면 Tomcat 신뢰 인증서를 업데이트해 야 합니다. 클러스터 간 구축에서, 기존의 인터클러스터 피어 구성을 다시 사용해 새 원격 클러스터 를 가리키는 경우 이 오류가 발생할 수 있습니다. 이 오류는 새로운 IM and Presence 서비스 설치 시에, IM and Presence 서비스 호스트 또는 도메인 이름을 변경하는 경우 또는 Tomcat 인증서를 다시 생성 하는 경우에도 발생할 수 있습니다.

프로시저

- 단계 **1 Cisco Unified CM IM and Presence** 관리에서 프레즌스 > 클러스터 간을 선택합니다.
- 단계 **2** 강제 동기화를 클릭하여 인증서를 원격 클러스터와 동기화합니다.
- 단계 **3** 표시되는 확인 창에서 피어의 **Tomcat** 인증서도 재동기화를 선택합니다.
- 단계 **4** 확인을 클릭합니다.
	- 자동으로 동기화되지 않은 인증서가 있는 경우 인터클러스터 피어 구성 창으로 이동합니 다. X로 표시된 모든 인증서는 수동으로 복사해야 하는 누락된 인증서입니다. 참고

### 인터클러스터 피어 주기적 동기화 실패에 대한 자동 복구 활성화

클러스터 간 동기화의 주기적 동기화가 2시간 이상 지속되면 Cisco 클러스터 간 동기화 에이전트에 서 "InterClusterSyncAgentPeerPeriodicSyncingFailure" 경보를 발생시키고 자동으로 다시 시작하도록 하려면 이 절차를 사용하여 이 서비스 파라미터를 활성화하십시오.

프로시저

- 단계 **1 Cisco Unified CM IM and Presence** 관리에서 시스템 > 서비스 파라미터를 선택합니다.
- 단계 **2** 서버 목록에서 "일반 클러스터 간 동기화 에이전트 파라미터"를 설정할 IM and Presence 노드를 선택 합니다.
- 단계 **3** 서비스 목록에서 **Cisco** 클러스터 간 동기화 에이전트**(**활성**)**를 선택합니다.
- 단계 **4** 인터클러스터 피어 주기적 동기화 실패에 대한 자동 복구 활성화 서비스 파라미터를 활성화됨으로 설정합니다.
- 단계 **5** 저장을 클릭합니다.

"인터클러스터 피어 주기적 동기화 실패에 대한 자동 복구 활성화" 서비스 파라미터가 활성화됨으로 설정되어 있고 주기적 동기화가 2시간 이상 지속된 경우: 참고

• *InterClusterSyncAgentPeerPeriodicSyncingFailure* 경보가 생성됩니다.

• *Cisco* 클러스터 간 동기화 에이전트 서비스가 자동으로 다시 시작됩니다.

"인터클러스터 피어 주기적 동기화 실패에 대한 자동 복구 활성화"가 비활성화된 경우:

- *InterClusterSyncAgentPeerPeriodicSyncingFailure* 경보가 생성됩니다.
- *Cisco* 클러스터 간 동기화 에이전트 서비스가 자동으로 다시 시작되지 않습니다.

## 인터클러스터 피어 동기화 간격 구성

이 절차를 사용하여 인터클러스터 피어 동기화에 대한 시간 간격을 설정합니다. 인터클러스터 피어 주기적 동기화 간격**(**분**)** 서비스 파라미터를 사용하여 동적 ICSA 주기적 동기화에 대한 시간 간격을 구성할 수 있습니다. 인터클러스터 피어 동기화 간격의 기본 설정은 30분입니다.

프로시저

- 단계 **1 Cisco Unified CM IM and Presence** 관리에서 시스템 > 서비스 파라미터를 선택합니다.
- 단계 **2** 서버 목록에서 "일반 클러스터 간 동기화 에이전트 파라미터"를 설정할 IM and Presence 노드를 선택 합니다.
- 단계 **3** 서비스 목록에서 **Cisco** 클러스터 간 동기화 에이전트**(**활성**)**를 선택합니다.
- 단계 **4** 인터클러스터 피어 주기적 동기화 간격**(**분**)** 서비스 파라미터를 원하는 간격으로 설정합니다. 범위는 30 ~ 1444이고 기본값은 30분입니다.
- 단계 **5** 저장을 클릭합니다.
	- 새 설정은 다음 클러스터 간 동기화 후에 적용됩니다. 참고

인터클러스터 피어 동기화가 실패하면 4개의 동기화 기간이 완료될 때까지 Cisco 클러스 터 간 동기화 에이전트 서비스가 다시 시작됩니다. 예를 들어, 파라미터가 40분으로 설정 된 경우 160분(4\*40) 후에 서비스가 다시 시작됩니다.

#### 인터클러스터 피어 주기적 동기화에 대한 인증서 동기화 비활성화

이 절차를 사용하여 클러스터 간 동기화 프로세스의 일부로 인증서 동기화를 비활성화할 수 있습니 다. 서비스 파라미터 클러스터 간 주기적 동기화 중 인증서 동기화를 사용하면 관리자가 클러스터 간 주기적 동기화의 일부로 인증서 동기화를 비활성화하거나 활성화할 수 있습니다. 이 서비스 파라미 터의 기본값은 인증서 동기화를 수행하는 것입니다.

프로시저

- 단계 **1 Cisco Unified CM IM and Presence** 관리에서 시스템 > 서비스 파라미터를 선택합니다.
- 단계 **2** 서버 목록에서 일반 클러스터 간 동기화 에이전트 파라미터를 설정할 IM and Presence 노드를 선택합 니다.
- 단계 **3** 서비스 목록에서 **Cisco** 클러스터 간 동기화 에이전트**(**활성**)**를 선택합니다.
- 단계 **4** 서비스 파라미터 클러스터 간 주기적인 동기화 중 인증서 동기화를 인증서 동기화를 수행하지 않음 으로 설정합니다.
- 단계 **5** 저장을 클릭합니다.
	- 클러스터 간 주기적 동기화 중 인증서 동기화와 관련된 성능 저하 또는 높은 CPU 스파이 크가 발생하는 경우 이 절차를 사용하여 서비스 파라미터를 설정할 수 있습니다. 참고

#### 인터클러스터 피어 연결 삭제

인터클러스터 피어 관계를 제거하려면 이 절차를 사용합니다.

프로시저

- 단계 **1** IM and Presence 서비스 데이터베이스 게시자 노드에 로그인합니다.
- 단계 **2** Cisco Unified CM IM and Presence 관리에서 프레즌스 > 클러스터 간을 선택합니다.
- 단계 **3** 찾기를 클릭하고 제거할 인터클러스터 피어를 선택합니다.
- 단계 **4** 삭제를 클릭합니다.
- 단계 **5** 피어 클러스터에서 이 단계를 반복합니다.
	- 인터클러스터 피어를 삭제한 후 IM and Presence 클러스터 내 각 노드에서 XCP 라우터를 다시 시작하지 않도록 IM and Presence 서비스가 향상되었습니다. 이 향상된 기능을 통해 관리자는 중단 없는 Jabber 서비스를 보장하면서 노드를 순차적으로 다시 시작함으로써 발생하는 오버헤드를 크게 줄여 대규모 클러스터를 효율적으로 관리할 수 있습니다. 참고

# 인터클러스터 피어 상호 작용 및 제한 사항

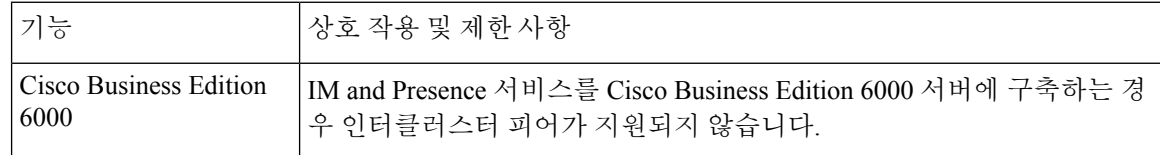

 $\mathbf{l}$ 

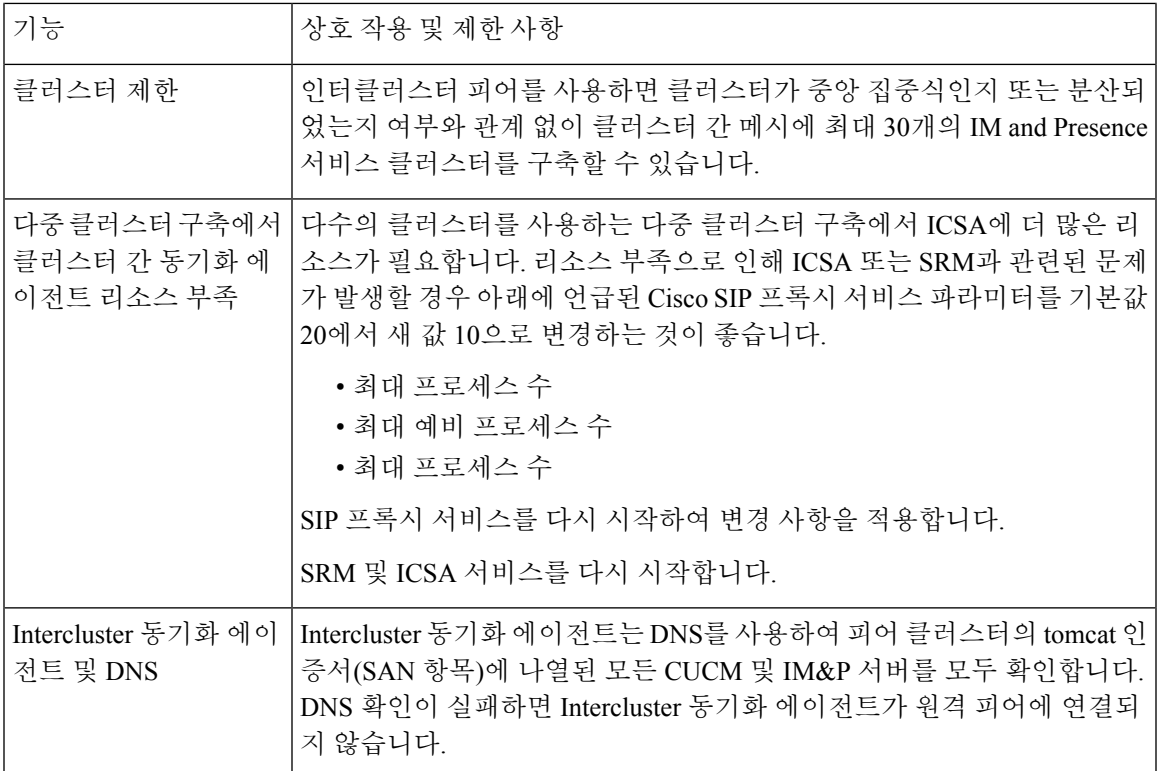

I

번역에 관하여

Cisco는 일부 지역에서 본 콘텐츠의 현지 언어 번역을 제공할 수 있습니다. 이러한 번역은 정보 제 공의 목적으로만 제공되며, 불일치가 있는 경우 본 콘텐츠의 영어 버전이 우선합니다.